## *Evaluation & Assessment*

## *Office of Institutional Research*

In a Minute

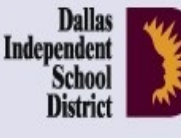

December 9, 2015

#### Volume 5, Issue 4: Important Features for the New School Year

## **Inside This Issue**

- ACP
- ACP Spotlight Rosters
- Schoolwide Rosters
- STAAR EOC History Rosters
- Destination 2020 Spotlight: STAAR EOC Tracker

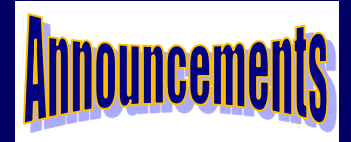

The Personal Graduation Plan (PGP) module, which highlights at-risk students, is updated and available on MyData Portal. After signing in to MyData Portal, access this data tool from the *Monitor*  menu.

# **Office of Institutional Research**

3700 Ross Avenue, Box 55

Dallas, Texas 75204

Phone: 972-925-6446

Fax: 972-794-3544

Email: oir@dallasisd.org

# **Identify concepts that were mastered and those that need additional attention by analyzing semester 1** *Assessment of Course Performance* **(***ACP***) results in the ACP module**

**WHAT:** The ACP module summarizes and compares district-, feeder pattern-, school-, and student-level results on the *Assessment of Course Performance* (*ACP*) tests.

**WHY:** This module allows users to easily access current and prior-year *ACP* data. The district-created *ACPs* are coursespecific assessments that evaluate grade K-12 students' understanding of curriculum taught during a single semester. *ACPs* are administered in most elementary and secondary courses in the following subject areas: English Reading Language Arts, Mathematics, Science, Social Studies, English as a Second Language (ESL), Health Education, Physical Education, Technical Applications, Visual & Performing Arts, and World Languages. Standard *ACPs* are administered at the end of the third and sixth six weeks grading periods. Results for off cycle *ACP* results are also provided in the ACP module.

#### **WHERE:** *Evaluate > ACP*

**HOW:** Use *Page Options* to filter the information displayed in the adjacent graph by subject area and test period. Click *Chart Type* to view results by average scale score or percent passing. Click *Show Data Table* to compare school and district average scale scores. Use *Roster Options* to select the enrollment year of interest. Click *Change Roster* to view results for a specific course or section. View student-level results, skill analyses,

or item analyses by clicking the associated check box.

**Contact:** For more information on *ACPs*, visit <http://assessment.dallasisd.org> or contact Local Assessment at 972-925-8940.

Analysis Tip: How do I view a summary of my current low socio-economic (SES) students' performance on the 2015 Algebra I SEM 1 *ACP*?

Under *Page Options*, select the test (Algebra I SEM 1) and student group (Low SES) of interest. The performance summary table will update automatically to report the number scored, percentage passing, average scale score, and average percentage correct for your students who are categorized as low SES.

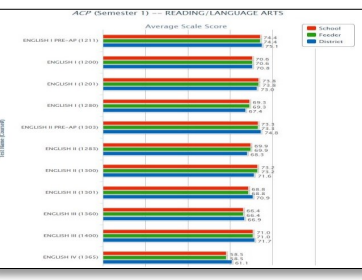

**Figure 1. School-level results on ELAR** *ACPs***.** 

# **ACP Spotlight Rosters identify students who struggled to grasp curriculum covered during semester 1 as measured by the** *Assessments of Course Performance* **(***ACPs***)**

**WHAT:** The ACP Spotlight Rosters summarize student performance on all *Assessments of Course Performance* (*ACPs*). More specifically, these specialty rosters identify students who failed at least one *ACP* in the term of interest. Students who earn a score of less than 70 on an *ACP* are denoted as failing that specific assessment.

**WHY:** This data tool assists campus instructional leaders in easily identifying students who are struggling in one or more subject areas evaluated on the local assessments. This tool also highlights the core and supplemental subject areas where large groups of students at the campus would benefit from extra instructional time.

#### **WHERE:** *Monitor > ACP Spotlight Rosters*

**HOW:** Use two sections on the left side, *Page Options* and *Roster Options*, to filter the information displayed in the data table. *Page Options* lets users choose the subject and assessment of interest. *Roster Options* lets users select the test year of interest and roster for which results will be viewed. Click *Export* to export and save roster as an Excel file.

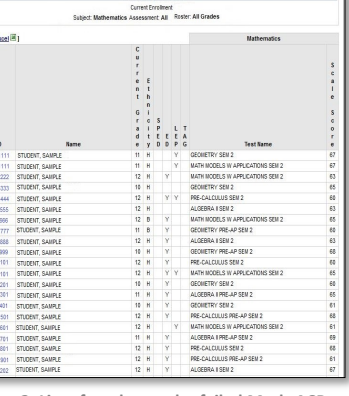

**Contact:** For more information on the district's *ACPs*, visit [http://](http://assessment.dallasisd.org) [assessment.dallasisd.org](http://assessment.dallasisd.org) or contact Local Assessment 972-925-8940.

**Analysis Tip:** How do I identify students who earned a scale score of 50 or below on the English I Pre-AP SEM 1 *ACP*?

Under *Page Options*, select the subject (English Language Arts) and test (English I Pre-AP SEM 1). Then click *Submit*. Next, click *Export to Excel* above the student list. Once the Excel file opens, highlight the top row of the worksheet and click the *Sort & Filter* tab. From the *Sort & Filter* drop down menu, select *Filter*. Click the drop down menu on the column heading of interest, *Scale Score*. Hover over *Number Filter* and click desired filter, *Less Than or Equal To…* Select value of interest, 50, by using drop down box or by entering value in box, and then click *OK*. Now only students who earned an unsatisfactory score on the English I Pre-AP SEM 1 *ACP* with a scale score at or below 50

**Figure 2. List of students who failed Math** *ACPs***.**  are visible.

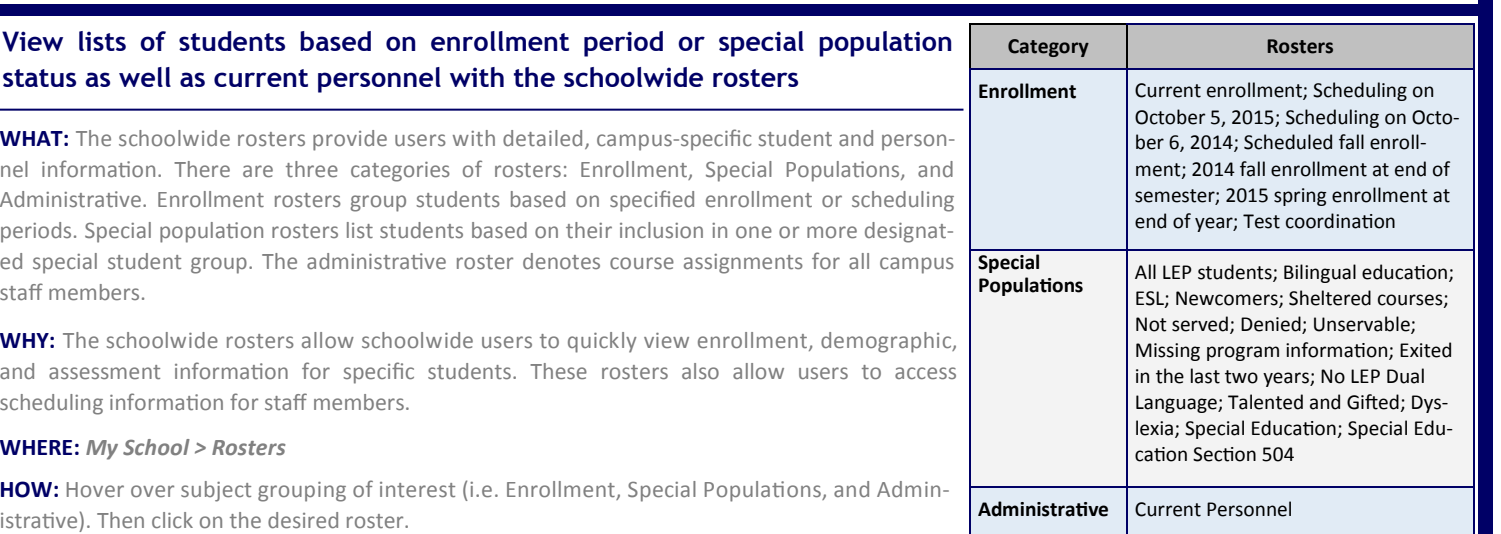

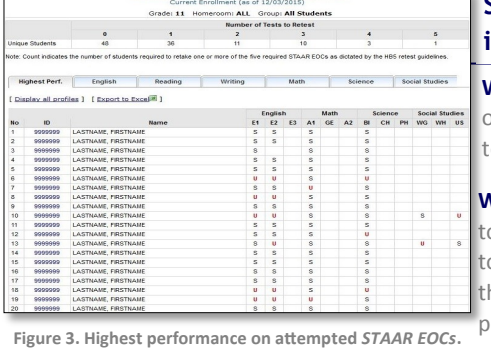

**STAAR EOC History Rosters provide instructional leaders with detailed information about student-level performance on all attempted** *STAAR EOCs*

**WHAT:** The STAAR EOC History Rosters present a summary of students' highest level of achievement on each *STAAR EOC* subject test as well as their performance on all attempted *STAAR EOC* subject ests.

**WHY:** This data tool helps principals and other campus instructional leaders track students' progress towards completing all *STAAR EOCs* as well as a quick summary of the number of students who need

o retake one or more of the five required tests. Furhermore, the ability to filter by subject area and

performance level allows users to detect specificontent areas and subject tests for which campu

wide supplemental instruction would be beneficial.

### **WHERE:** *Monitor > STAAR EOC History Rosters*

**HOW:** Click on subject tab at the top of the page to view subject-specific *STAAR EOC* results. Use *Page Options* on the left side to select the test, student group, and performance level of interest (ex. Algebra I, Hispanics, and Unsatisfactory (retest required)). To view detailed information about a single student, click on the student's ID number. Click *Display all profiles* to view the student profiles of all students in the table. To export and save the table as an Excel file, click *Export to Excel*.

Volume 5, Issue 4 and the Second Material Control of the Minute Material Device in the Minute of Minute of Pre

**CONTACT:** For more information on *STAAR EOCs*, contact State and National Assessment at 972-925-6410.

# **Destination 2020 Spotlight: Highlight grade 12 students who are at risk of not graduating and create intervention plans with the STAAR EOC Tracker**

**WHAT:** The STAAR EOC Tracker module helps schoolwide users and teachers identify and create interventions for current grade 12 students who have not yet passed one or more of the five subsect required *STAAR EOC* subject tests. This module was created specifically to assist Dallas ISD's Counseling Services department ensure that campuses are properly serving seniors who are in danger of not graduating due to lack of satisfactory performance on the required state tests.

**WHY:** This module streamlines the intervention creation process by allowing users to complete interventions online. It also makes it easier for counselors to keep track of the creation of interventions for students at their campuses.

# TO BE COMPLETED BY TH **English Lane**

# **WHERE:** *Monitor > STAAR EOC Tracker*

**HOW:** Select the homeroom, course/section, or for schoolwide users, teacher of interest. To create the intervention, click *Create* in the *Plan*  column that corresponds with the student of interest. On the resulting page, enter the intervention details in the appropriated section. Color coding on the intervention details page denotes the type of user that should complete each section. Light blue sections should be completed by school counselors, while white sections are to be completed by teachers. Light purple sections contain information from the student information system and cannot be edited. Click *Save current changes* to commit intervention changes to the database. Clear changes and return to the student list by clicking *Return to student list*. Click *Undo current changes* to clear changes made to the intervention. View the next student's intervention by clicking *View next student*. To print interventions, click on the box in the *Print Plan* column to select student, and then click *Print*.

**CONTACT:** For more information on the STAAR EOC Tracker contact Counseling Services at 972-925-3505.

**Figure 5. Student-level intervention page.**

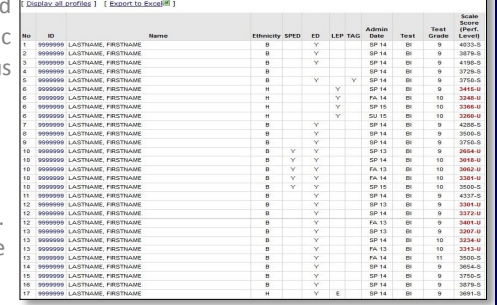

**Figure 4. Performance on all attempted Math STAAR EOCs.**